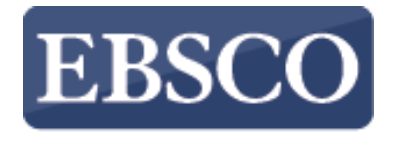

**INFORMATION SERVICES** 

## Tutorial

## Ricerca avanzata su **EBSCOhost**

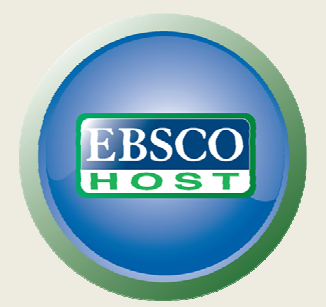

http://support.ebsco.com/training/resources.php

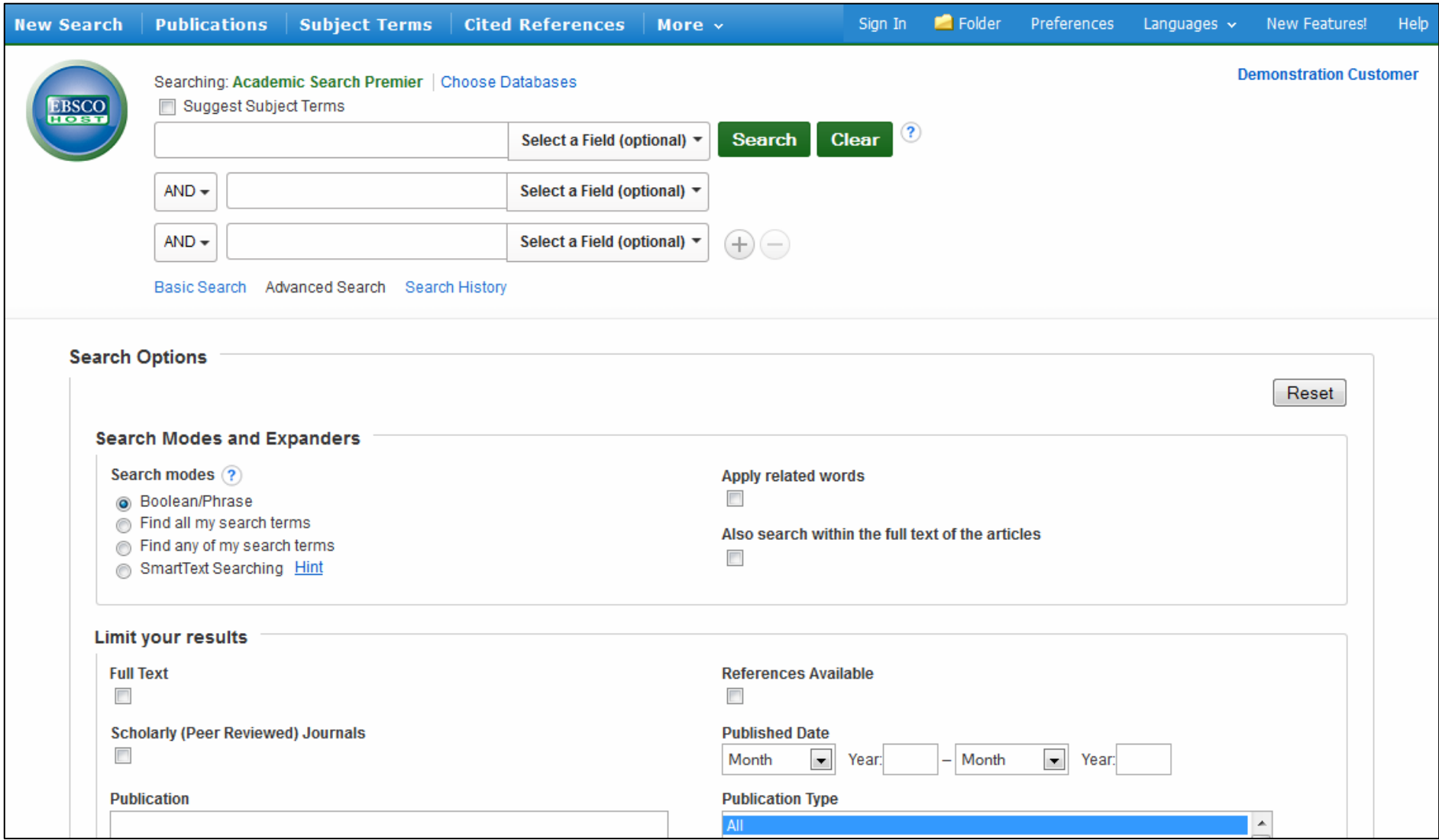

Benvenuti al tutorial dedicato alla ricerca avanzata in più campi su EBSCOhost. Attraverso questo tutorial condurremo una ricerca avanzata su EBSCOhost, utilizzando i campi di ricerca guidata così come applicando filtri ed espansori.

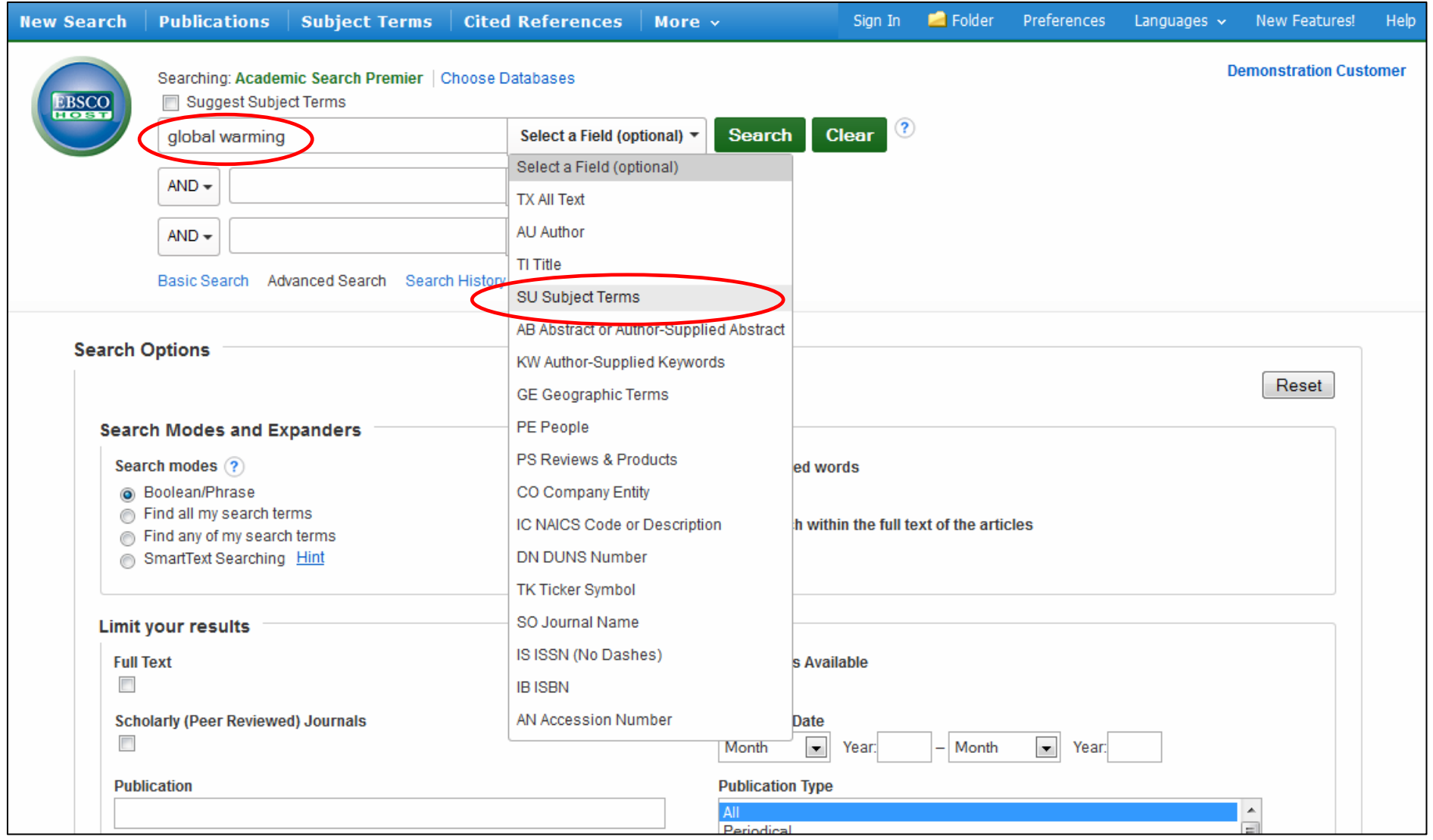

La ricerca guidata consente di ricercare simultaneamente termini differenti in vari campi citazionali dei risultati. Iniziate inserendo un termine nel primo campo di ricerca, successivamente selezioniate quale campo ricercare dalla lista che si apre a partire da **Select a Field (optional)**, ad esempio **Subject** 

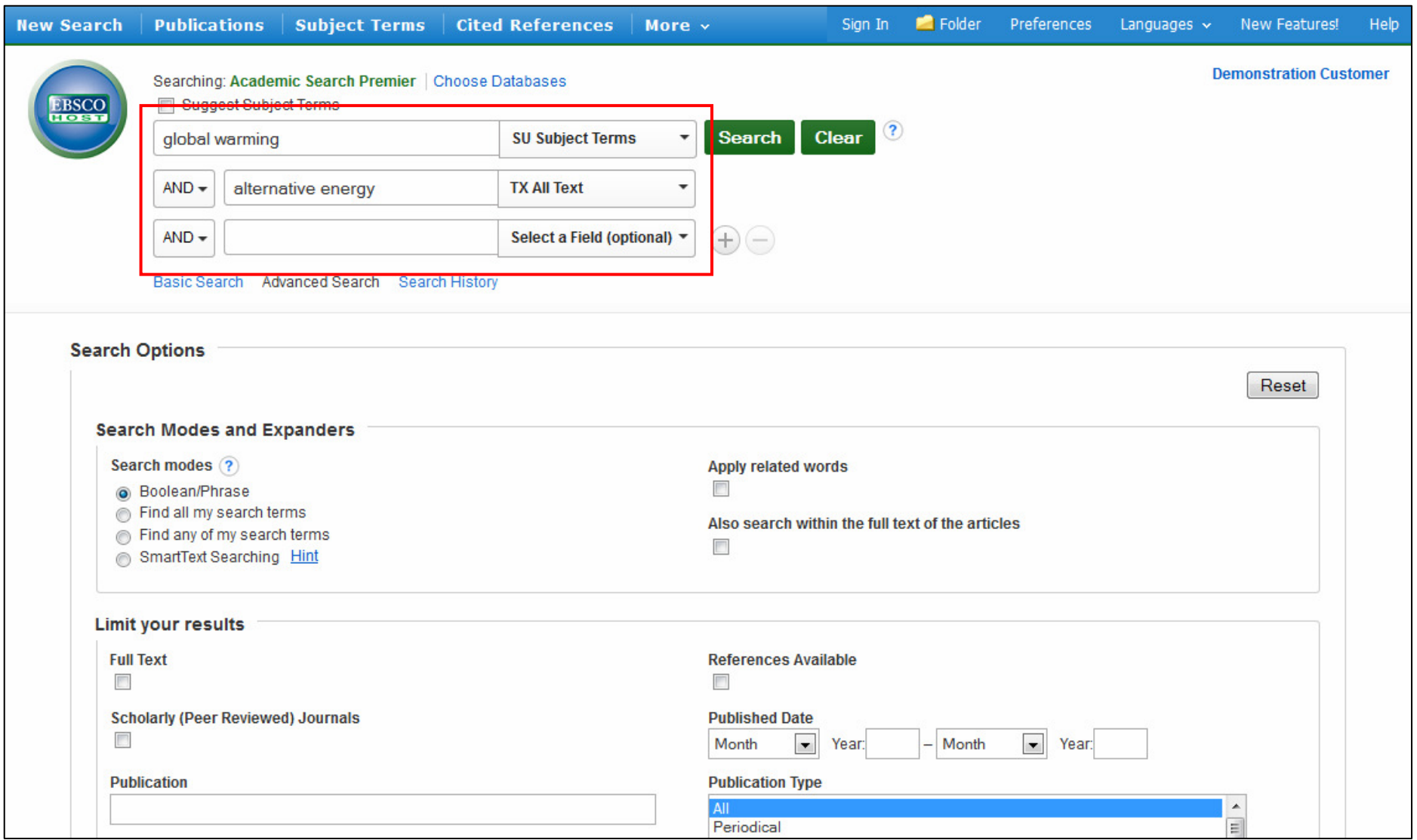

Conducete la vostra ricerca inserendo un secondo termine e selezionate il campo **TX All Text** così che EBSCOhost cerchi nel testo completo degli articoli per quel termine. **Notate:** Potete condurre command search utilizzando gli appropriati codici dei campi, ad esempio inserendo **SO** per il nome del periodico, dinnanzi al termine ricercato.

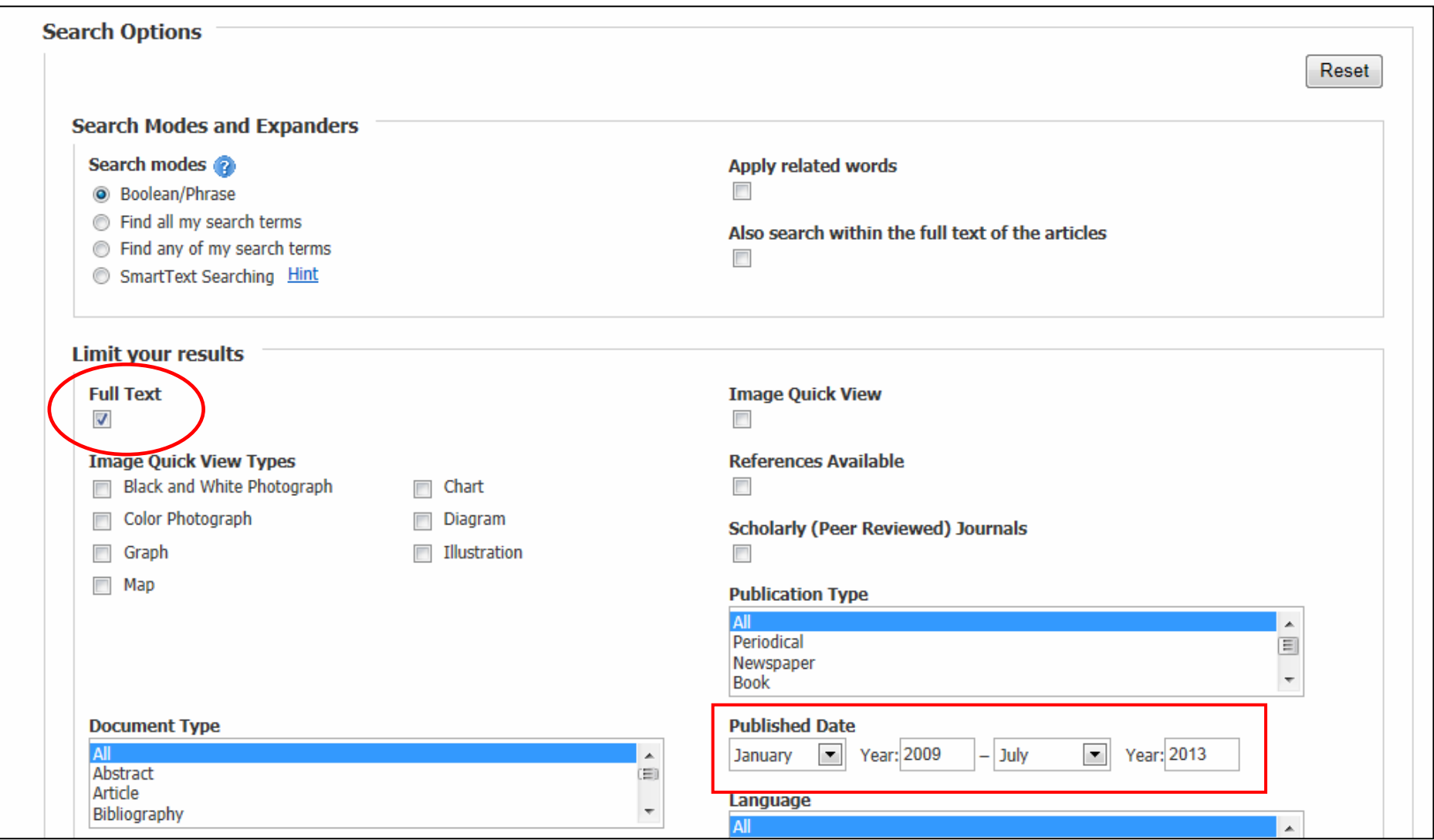

Nella sezione delle **Search Options**, lo schermo della ricerca avanzata offre filtri supplementari per affinare ulteriormente la ricerca. Per esempio, potete limitare risultati con testo completo entro un determinato periodo di pubblicazione. Cliccate su **Search** per visualizzare la lista dei risultati.

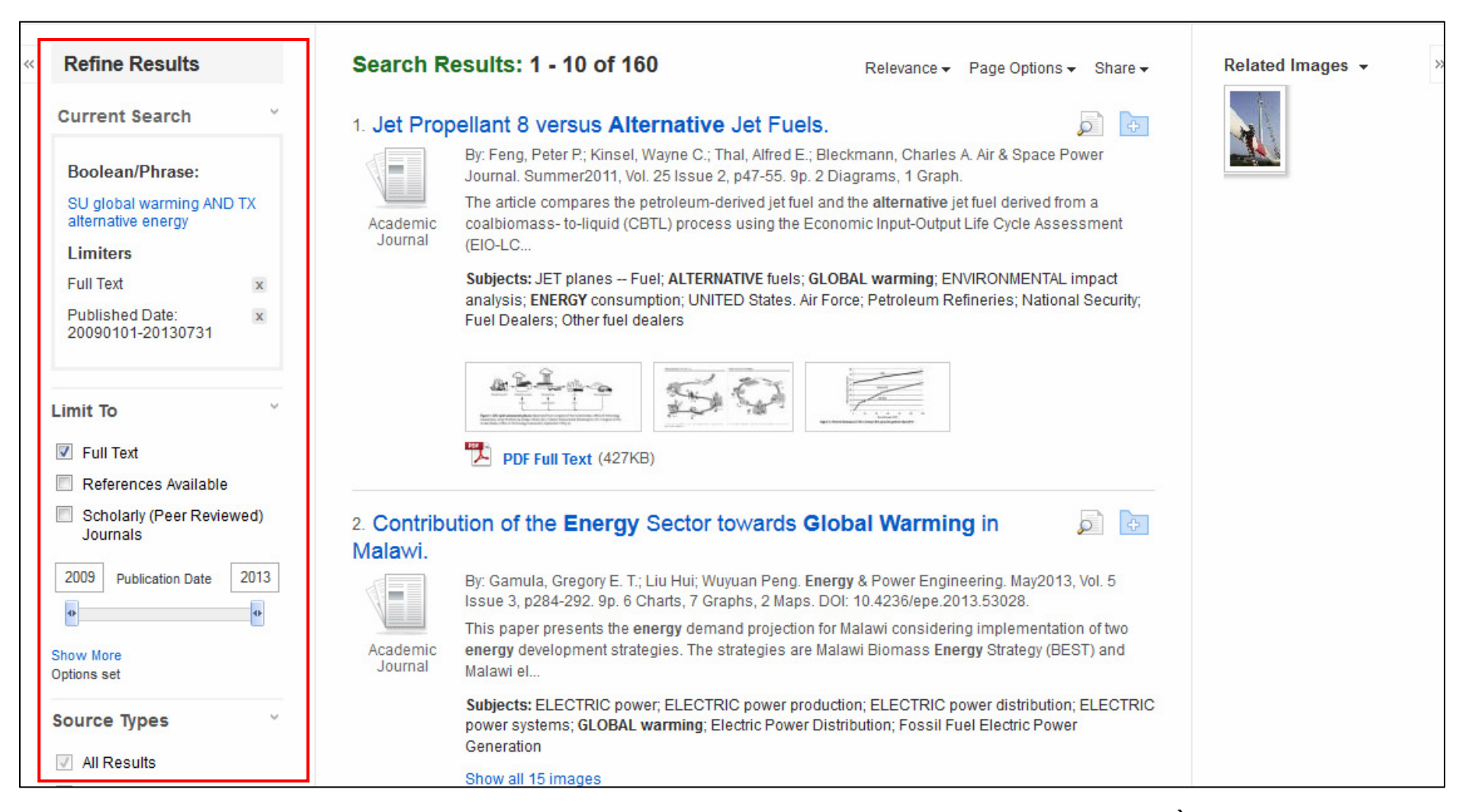

La lista dei risultati si visualizzerà e il numero totale dei risultati ottenuti apparirà in alto. È semplice filtrare i risultati applicando i limiti sulla sinistra. La lista dei risultati può anche essere filtrata per tipologia di fonte, ad esempio periodico accademico, rivista o quotidiano, selezionando i riquadri corrispondenti alla fonte desiderata. Potete visualizzare i termini ricercati, ogni filtro o espansore applicato e i soggetti selezionati sopra la sezione dei limiti.

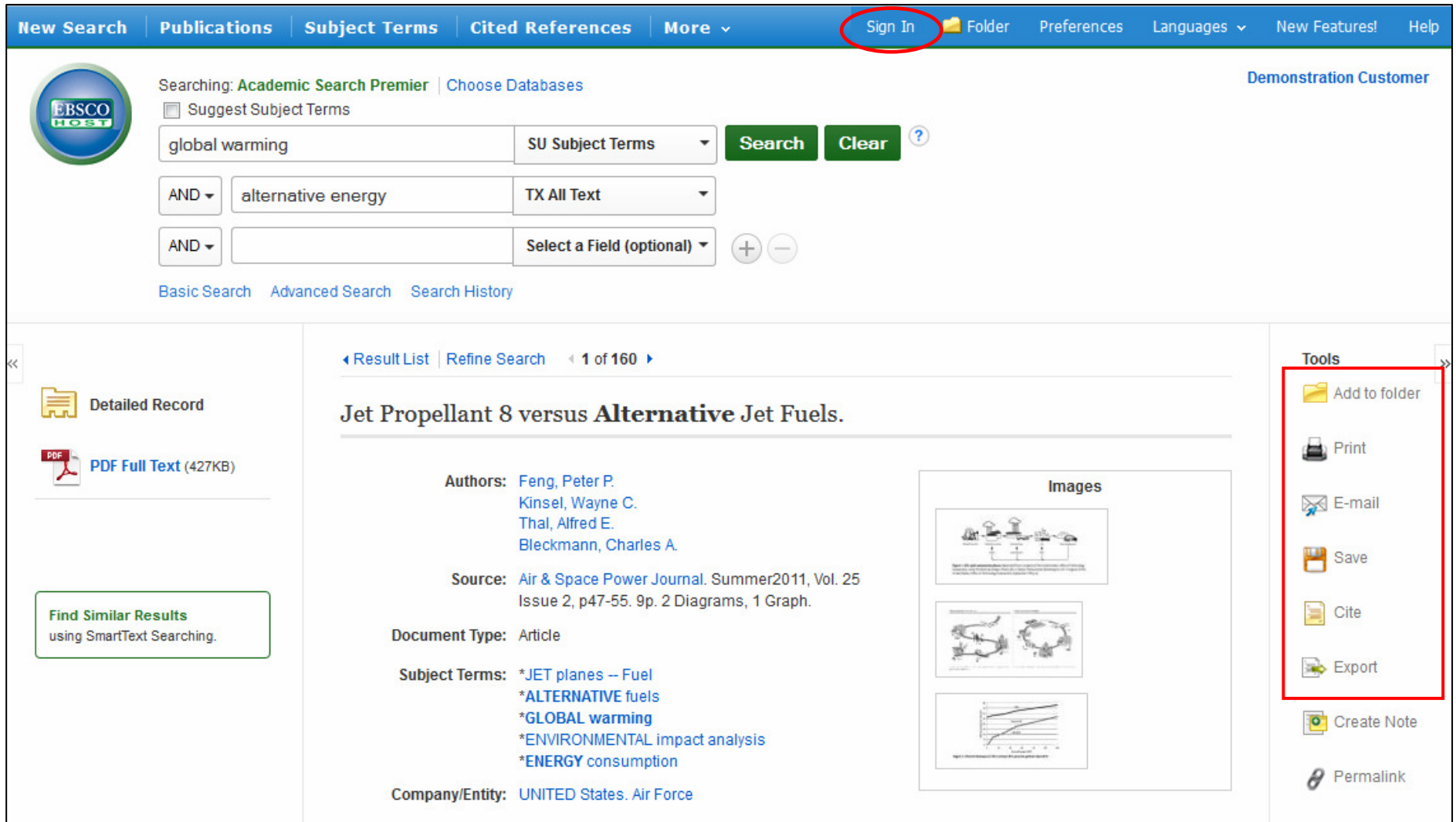

Potete stampare, inviare via email, salvare, citare o esportare un singolo risultato dal record bibliografico dettagliato che si apre dopo aver cliccato sopra il link del titolo dell'articolo. Per stampare, inviare via email, salvare, citare o esportare piùrisultati, aggiungenteli alla cartella, cliccate successivamente sull'icona corrispondente dentro la cartella. I contenuti della cartella di sessione possono essere salvati in modo permanente cliccando sul link **Sign In** e creando un account personalizzato MIO EBSCO*host* gratuitamente.

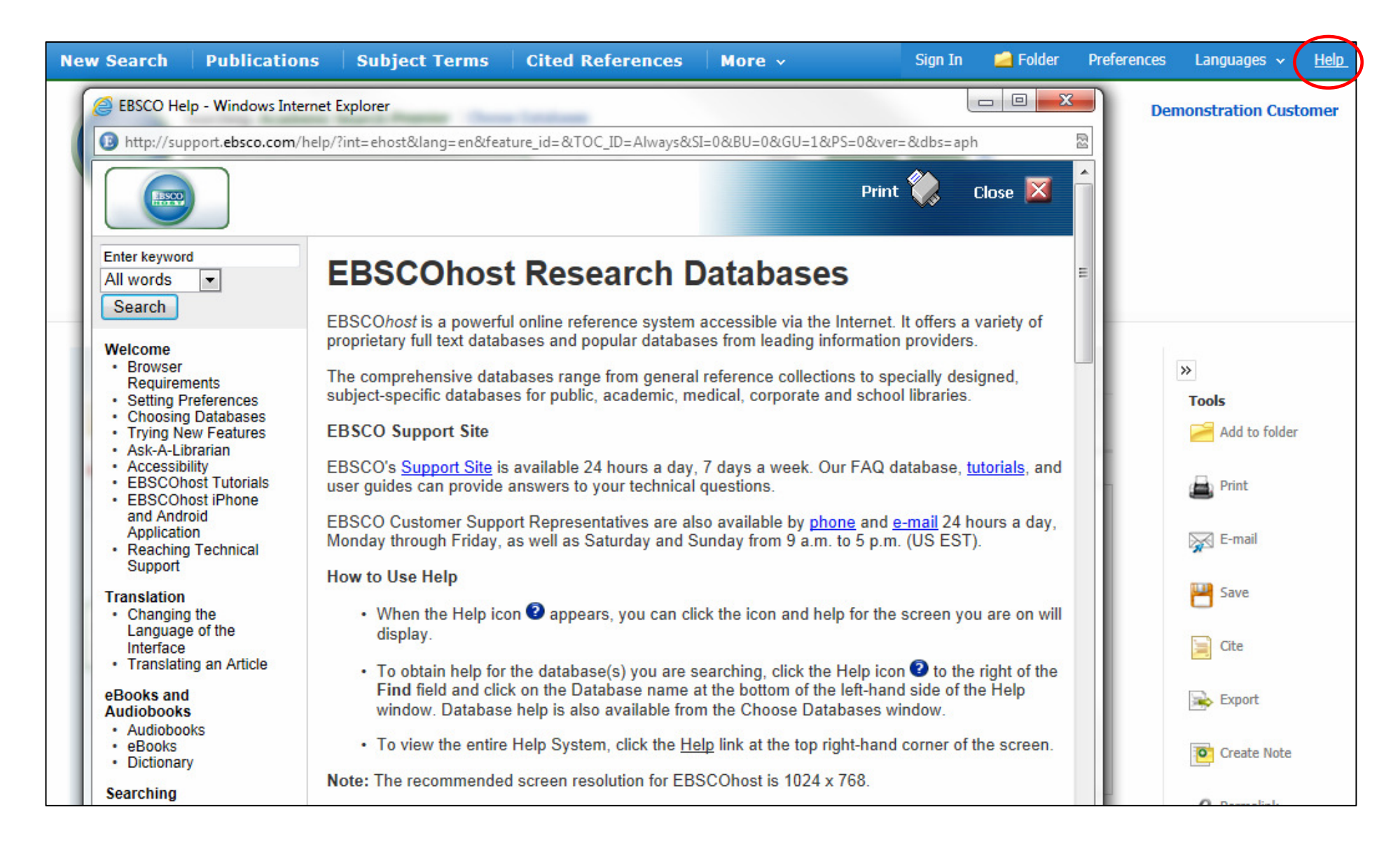

In ogni momento durante la vostra sessione, cliccate su **Help** per consultare una guida completa dedicata ad EBSCOhost.

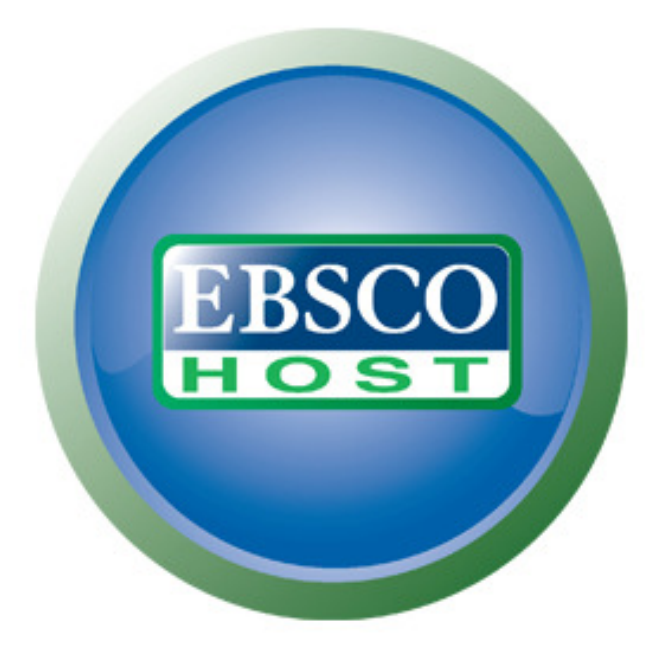

## For more information, visit the EBSCO Support Site http://support.ebsco.com